# DIY Instagram Influencer Campaign Manager

Spreadsheet Directions

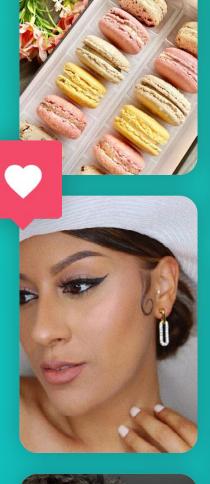

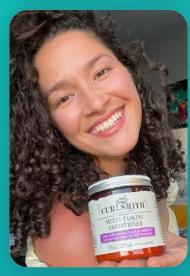

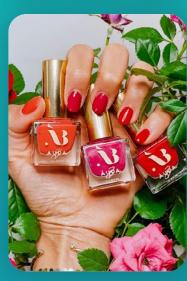

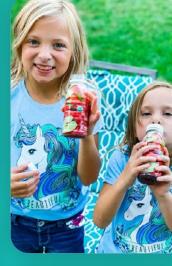

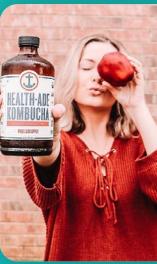

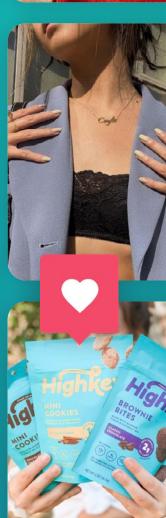

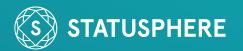

## **Purpose**

Use this spreadsheet to track your self managed Instagram influencer product gifting campaign. The spreadsheet is set up to track one campaign at a time. To track more than one campaign, simply make multiple copies of the spreadsheet.

### **CLICK HERE TO GET YOUR SPREADSHEET**

## Before you begin

Make a copy of this spreadsheet into your own drive. (You must be signed into Google.)

Go to File >> Make a Copy.

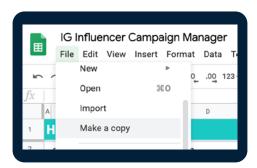

Make sure the Folder you are copying to is in your "My Drive"

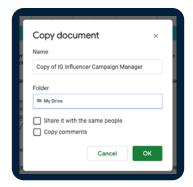

Your new version will open automatically after hitting OK.

Please note that columns with a gray header are automatically populated, columns with a teal header require your input. All columns are optional, fill in only what you need!

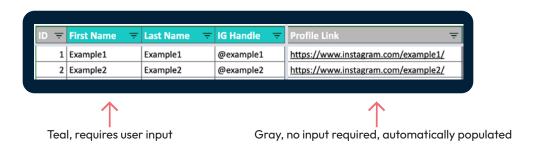

➤ The data currently listed on each tab is for example purposes only. You will want to clear these before starting. Remember, only clear the teal columns and make sure to uncheck the checkboxes, not delete them.

# **Start Tracking Influencers**

- 1. Start with the "Outreach" tab, here you'll list all of the influencers you've contacted and mark which ones have agreed to be part of your campaign.
- 2. Move to the "Agreement" tab once a sufficient number of influencers have agreed to be part of your campaign. On this tab, you will track the agreement specifics. **Influencers who have been marked as interested in the "Outreach" tab will automatically show up on the "Agreement" tab.**
- 3. Finally, monitor the influencers' product gifting posts on the "Posts" tab. **Influencers who have** been marked as product received in the "Agreement" tab will automatically show up on the "Posts" tab.

There you have it!

A quick and easy way to manage your Instagram influencer product gifting campaigns!

### **CLICK HERE TO GET YOUR SPREADSHEET**

## **Tips**

You can filter any column with the three-lined arrow pointing down. Just click the arrow and choose your option.

For example, if you wanted to sort all influencers who have responded to your outreach you'd select "TRUE" for the drop down on the "Responded?" column.

If you see a column header with a small black triangle in the upper righthand corner.

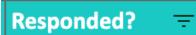

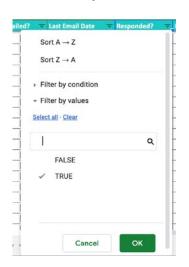

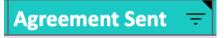

Hover over for a helpful tip.

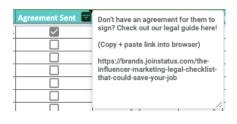

This campaign manager was created by Statusphere, a fully managed Instagram influencer campaign service provider.

For more information visit joinstatus.com.

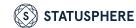